## УДК 004

ż

## **Использование плагина ActiveForm для отображения на веб-странице интерактивных форм в PHP фреймворке Yii2**

*Кочитов Михаил Евгеньевич Приамурский государственный университет им. Шолом-Алейхема студент* 

## **Аннотация**

В данной статье рассматривается плагин ActiveForm, который дает возможность в PHP фреймворке Yii2 добавлять на веб-страницы интерактивные формы для взаимодействия пользователя с ними. Также будет разработан собственный пример, добавляющий в PHP фреймворке Yii2 интерактивную форму, используя готовый плагин ActiveForm.

**Ключевые слова:** ActiveForm, плагин, интерактивная форма, PHP фреймворк, Yii2

## **Using the ActiveForm plugin to display interactive forms on a web page in the PHP Yii2 framework**

*Kochitov Mikhail Evgenevich Sholom-Aleichem Priamursky State University student* 

## **Abstract**

This article discusses the ActiveForm plugin, which makes it possible in the Yii2 PHP framework to add interactive forms to web pages for user interaction with them. A custom example will also be developed that adds an interactive form to the Yii2 PHP framework using the ready-made ActiveForm plugin.

**Keywords:** ActiveForm, plugin, interactive form, PHP framework, Yii2

Огромное количество веб-сайтов снабжены интерактивными формами, которые предназначены для взаимодействия с пользователями, чтобы они могли туда вбивать необходимую информацию. Такими формами по стандарту являются формы авторизации, регистрации, добавление новости и так далее. PHP фреймворк Yii2 тоже наделен возможностями добавлять на веб-сайты интерактивные формы с множеством настроек, благодаря встроенному плагину ActiveForm, который будет рассмотрен в этой статье.

Рассматривая статью Крымовой Э.И. и Желтова В.В. можно увидеть особенности использования интерактивных коммуникативных форм на сайтах администраций городов (на примере кемеровской области) [1]. В статье Зайцевой О.С. рассматриваются интерактивные формы и методы обучения интернет-технологиям в вузе [2]. Цыпин Л.В., Шутов А.В., Жданов Д.М. и Голобокова Е.М. в своей статье рассмотрели анализ и практическое

РНР-фреймворков разработке применение  $\mathbf{B}$ веб-ориентированных информационных систем [3]. Рассматривая статью Шевченко Е.С. можно заметить сравнительное тестирование PHP-фреймворков [4]. В статье Кочитова М.Е. рассматривается использование инструмента генерации кода Gii на PHP фреймворке Yii2 [5].

PHP фреймворк Yii2 [6] был написан на языке программирования PHP, который работает исключительно на сервере. Поэтому для правильной работы РНР фреймворка Yii2 понадобится программное обеспечение «OpenServer» [7], предоставляющее установку локального сервера на компьютер. Сам «OpenServer» распространяется в свободном доступе и его могут устанавливать любые желающие, которые решили разрабатывать вебпроекты, для которых нужна работа сервера. Также нужна еще база данных, поналобится программное обеспечение «HeidiSQL» ПОЭТОМУ [8] позволяющее работать с базами данных на MySOL.

Теперь приступим к использованию программы «HeidiSOL»  $\overline{M}$ создадим в ней тестовую базу данных и таблицу сотрудников под названием «employes»

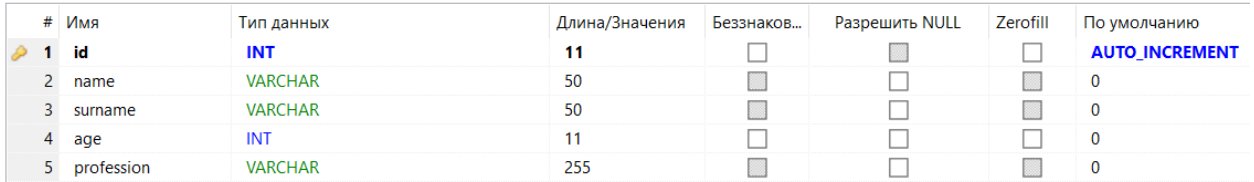

Рисунок 1 – Структура таблицы «employes»

На рисунке 1 изображена структуры таблицы «employes». Она состоит из пяти столбцов: id - уникальный идентитификатор, name - имя, surname фамилия, age – возраст и profession – профессия. Первый столбец обязательно должен иметь индекс первичного ключа и параметр «Auto Increment» для того, чтобы не было ошибок в таблице при добавлении новых записей в нее.

Для добавления в РНР фреймворк Yii2 интерактивной формы, то понадобится создать три РНР файла. Первый файл отвечает за саму вебстраницу (его путь «localhost/web/views/site/employes.php»). Второй файл – за настройки интерактивной формы  $($ ero ПУТЬ «localhost/web/models/EmployesForm.php»). Третий файл - за добавление записи  $\bf{B}$ базу данных  $\mathbf{B}$ таблицу «employes»  $($ ero ПУТЬ «localhost/web/models/Employes.php»).

Теперь перейдем к первому РНР файлу и напишем в нем код интерактивной формы с четырьмя полями ввода и кнопкой «Отправить». Сама форма будет называться «Добавить сотрудника»

```
use yii\helpers\Html;
 use yii\bootstrap\ActiveForm;
 \deltathis->title = 'Добавить сотрудника';
\mathbf{L}_{2}E/div class="site-login">
       \frac{\text{h1}}{2} = Html::encode(Sthis->title) ?></h1>
        \langle?php Sform = ActiveForm::begin([
              "id" => "employes-form"<br>"id" => "employes-form"<br>"layout" => "horizontal"
                                 'horizontal'
              "survey" ("Selections")<br>"fieldConfig" => [<br>"template" => "{label}\n<div class=\"col-lg-3\">{input}</div>\n<div class=\"col-lg-8\">{error}</div>","<br>"label0ptions" => ['class' => 'col-lg-1 control-label'],
  1) ; 2><?= $form->field($model, 'name')->textInput()->label("Имя"); ?><br><?= $form->field($model, 'surname')->textInput()->label("Фамилия"); ?><br><?= $form->field($model, 'age')->input('number')->label("Возраст"); ?><br><?= $form->fiel
              <div class="form-group">
                    <div class="col-lg-offset-1 col-lg-11">
                           <?= Html::submitButton('OTHDaBMTb', ['class' => 'btn btn-primary', 'name' => 'send-button']) ?>
                     \frac{1}{\sqrt{4}}\frac{1}{\sqrt{1 + \frac{1}{2}}}<?php ActiveForm::end(); ?>
\frac{1}{\sqrt{div}}
```
Рисунок 2 – HTML и PHP код добавления интерактивной формы «Добавить сотрудника» на веб-страницу

На рисунке 2 продемонстрирован HTML и PHP код, который добавляет интерактивную форму «Добавить сотрудника» на веб-страницу. Как можно заметить для интерактивной формы используется плагин ActiveForm, который приписан в начале файла. Далее указываются параметры самой формы в «ActiveForm:begin»: id – идентификатор формы, layout – текущий используемый шаблон, fieldConfig - конфигурация полей для данной формы. После идут сами элементы полей ввода через метод «field», в котором используется «textInput» для добавления текстового поля ввода. «input» - для добавления поля ввода с типом «number», то есть вводить в нем можно только числа. Напоследок используется «Html:SumbitButton», который добавляет в конце формы кнопку с надписью «Отправить», которая при клике обработает введенные данные в полях и отправить их на сервер для добавления в базу данных. Конец интерактивной формы закрывается методом «ActiveForm:end()».

Теперь второй **PHP** файл **BO**  $($ ero ПУТЬ «localhost/web/models/EmployesForm.php») добавим следующий код. позволяющий указать настройки самой формы и обработку в ней вводимых ланных

ż

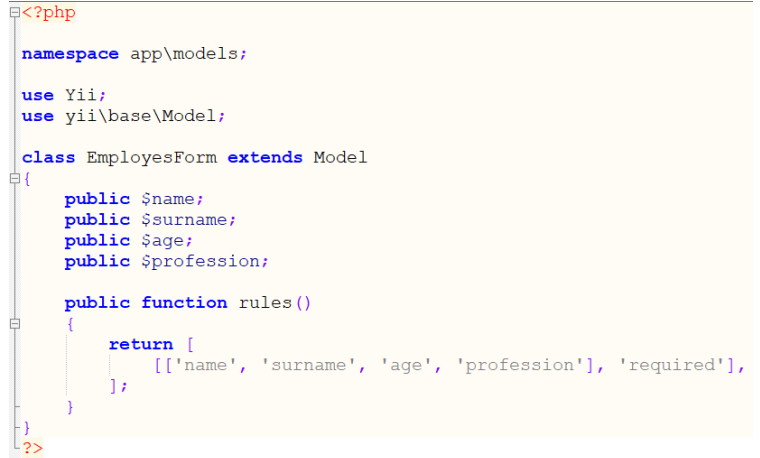

Рисунок 3 – PHP код, добавляющий необходимые параметры, которые будут обрабатываться в интерактивной форме

На рисунке 3 показан PHP код, который создает модель формы и в ней указываются параметры, которые будут связаны с элементами интерактивной формы на странице – это четыре поля ввода: name, surname, age и profession. Также добавлена функция «rules()», которая добавляет определенные правила или ограничения к вводимым параметрам. Параметр «required» означает обязательный ввод всех четырех полей ввода, в случае если один окажется пустой, то на веб-странице появится соответствующее предупреждение.

Теперь в третий PHP файл (его путь «localhost/web/models/Employes.php») нужно добавить следующий код, который будет отвечать за добавление записей в базу данных в таблицу «employes»

```
<mark>∃<?php</mark>
namespace app\models;
use yii\db\ActiveRecord;
class Employes extends ActiveRecord
      public static function tableName()
           return '{{employes}}';
      public function addEmployee ($employes form) {
           \texttt{Semplope} = \texttt{new}_\texttt{Employes}()\overbrace{\text{semployee}\text{-}\text{name}} = \overbrace{\text{semployes form}\text{-}\text{name}}$employee->surname = $employes_form->surname;
           $employee->age = $employes_form->age;
           $employee->profession = $employes form->profession;
           \diamondemployee->save();
```
Рисунок 4 – PHP код, добавляющий возможность отправлять данные на сервер и добавлять их в базу данных в таблицу «employes»

На рисунке 4 изображен РНР код, в котором изначально подключается плагин ActiveRecord, необходимый для управления базами данных и в нашем случае он пригодится для того, чтобы данные отправленные с интерактивной формы добавились в базу данных в таблицу «employes». Функция «addEmployee()» будет добавлять данные о новом сотруднике в таблицу, где при сохранении записей используется метод «save()».

Лалее необходимо отредактировать основной файл контроллера (его путь «localhost/web/controllers/SiteController.php») и в нем обязательно нужно добавить все созданные три РНР файла для того, чтобы РНР фреймворк Yii2 их увидел и работал с ними в обычном режиме. В данный файл контроллера нужно внести изменения в начале и в конце файла и вписать следующее

```
日<?php
 namespace app\controllers;
use Yii;
use yii\filters\AccessControl;
use yii\web\Controller;
use yii\web\Response;
use yii\filters\VerbFilter;
use app\models\LoginForm;
use app\models\ContactForm;
use app\models\EmployesForm; |
 use app\models\Employes;
```
Рисунок 5 - Добавленные две модели «EmployesForm» и «Employes» в контроллер

На рисунке 5 в начале файла контроллера добавлены две новые строчки. позволяющие лобавить вылеленные лве новые молели: «EmployesForm» - модель настройки интерактивной формы (второй PHP файл, код его показан на рисунке 3) и «Employes» - модель добавления обработанных данных в таблицу «employes» (третий PHP файл, код его показан на рисунке 4).

Далее осталось в конце файла контроллера добавить функцию, которая позволит в PHP фреймворке Yii2 отображать веб-страницу «employes» (первый РНР файл, код его показан на рисунке 2) с интерактивной формой «Добавить сотрудника»

```
public function actionEmployes()
     $model = new EmployesForm();
     \texttt{Semployes} = \texttt{new} \texttt{Employes}();
     if (\text{Smodel} > \text{load}(Yii::\text{Sapp} > \text{request} > \text{post}()) & \text{Smodel} > \text{validate}() {
          $employes->addEmployee($model);
     return $this->render('employes', ['model' => $model]);
```
Рисунок 6 – РНР код. добавляющий функцию «action Employes ()», которая позволяет отображать веб-страницу с формой в PHP фреймворке Yii2

На рисунке изображен РНР код, который в конце файла контроллера добавляет функцию «»actionEmployes()», позволяющую в PHP фреймворке Yii2 отобразить веб-страницу с интерактивной формой «Добавить сотрудника». Рассматривая данный код более подробно можно в начале увидеть, что в переменные \$model и \$employes добавляются две модели: модель формы и модель таблицы «employes». Далее используется метод «load()», загружающий введенные данные с интерактивной формы в модель, а сама проверка загруженных данных осуществляется методом «validate()». После успешной проверки данных срабатывает функция «addEmployee()», которая добавляет в базу данных в таблицу «employes» новую запись о сотруднике, которая была введена в интерактивной форме.

Теперь осталось протестировать работу интерактивной формы на вебстранице PHP фреймворка Yii2 в самом браузере

# Добавить сотрудника

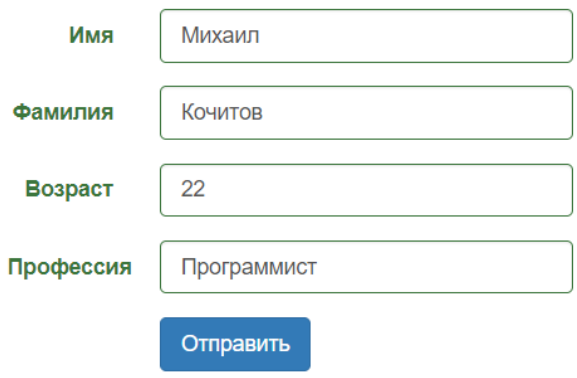

Рисунок 7 – Интерактивная форма «Добавить сотрудника» с введенными данными о сотруднике

На рисунке 7 показана интерактивная форма «Добавить сотрудника», в которой видно четыре поля ввода: имя, фамилия, возраст и профессия и синяя кнопка «Отправить» при клике на которую будет осуществляться проверка введенных данных и после добавление их в базу данных в таблицу «employes»

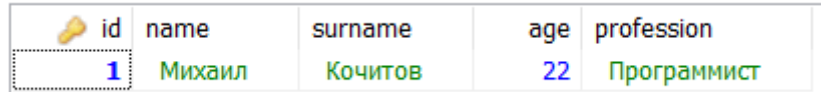

Pисунок 8 – Добавленная запись о новом сотруднике в таблицу «employes»

На рисунке 7 изображена таблица «employes», в которой после отправления данных с интерактивной формы, произошла успешная проверка и после появилась запись о новом сотруднике. Поэтому результат работы плагина ActiveForm в PHP фреймворке Yii2 показал хороший результат и ż

данные он смог обработать с интерактивной формы и добавить потом в базу данных в таблицу о сотрудниках.

Таким образом, был рассмотрен плагин ActiveForm, позволяющий добавлять на веб-страницу интерактивные формы в PHP фреймворке Yii2, Также был разработан собственный пример с добавлением веб-страницы с данной интерактивной формой, используя плагин ActiveForm. Можно предположить, что действительно удобно использовать плагин ActiveForm чем обычный PHP код, так как в плагине многие функции компактно и удобно сформированы, что не возникает никаких трудностей в плане добавления различных интерактивных форм на веб-сайты, использующие PHP фреймворк Yii2.

## **Библиографический список**

- 1. Крымова Э.И., Желтов В.В. Особенности использования интерактивных коммуникативных форм на сайтах администраций городов (на примере Кемеровской области) // Вестник Тихоокеанского государственного университета. 2010. № 2 (17). С. 229-234.
- 2. Зайцева О.С. Интерактивные формы и методы обучения интернеттехнологиям в вузе // Вестник Тобольской государственной социальнопедагогической академии им. Д.И. Менделеева. 2012. № 4. С. 19-26.
- 3. Цыпин Л.В., Шутов А.В., Жданов Д.М., Голобокова Е.М. Анализ и практическое применение PHP-фреймворков в разработке вебориентированных информационных систем // В сборнике: Информационные технологии в науке и образовании. Проблемы и перспективы сборник научных статей IV ежегодной межвузовской научно‐практической конференции. 2017. С. 221-223.
- 4. Шевченко Е.С. сравнительное тестирование PHP-фреймворков // Вестник науки и образования. 2019. № 10-2 (64). С. 40-45.
- 5. Кочитов М.Е. использование инструмента генерации кода Gii на PHP фреймворке Yii2 // Постулат. 2019. № 1-1 (39). С. 44.
- 6. Yii PHP Framework. URL: https://www.yiiframework.com/ (дата обращения 17.01.2020)
- 7. Open Server Panel Локальный сервер для Windows. URL: https://ospanel.io/ (дата обращения 17.01.2020)
- 8. HeidiSQL. URL: https://www.heidisql.com/ (дата обращения 17.01.2020)
- 9. Полное руководство по Yii 2.0 URL: https://www.yiiframework.com/doc/guide/2.0/ru (дата обращения 17.01.2020)